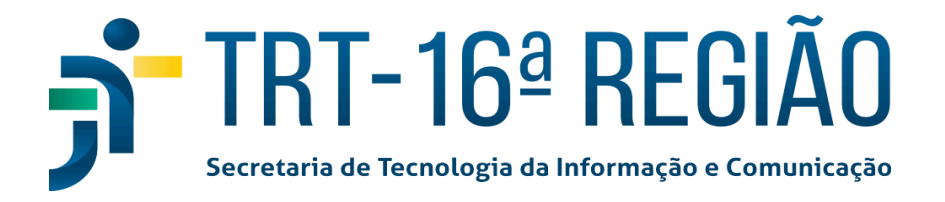

O Tribunal Regional do Trabalho da 16 ª Região está implementando o Múltiplo Fator de Autenticação em seus sistemas e gostaríamos de destacar alguns pontos específicos sobre a aplicação:

Atualmente o MFA está sendo aplicado em 3 (três) grupos de sistemas:

- **● SEI** (Sistema Eletrônico de Informações, no qual tramitam os processos administrativos)
	- o Link para [Manual](https://tinyurl.com/5bdvwk4e) do MFA no SEI
- **● Google Workspace** (para uso do Gmail, Meet, Chat, Drive e Calendar)
	- o Link Para o Manual do MFA no Google [Workspace](https://tinyurl.com/4uamdtyv)
- **Sistemas Administrativos**:
	- SIGEO-JT (Sistema de Gestão Orçamentária): módulos de Planejamento, Execução Financeira, Assistência Judiciária (AJ/TJ) e Diárias;
	- SIGEP-JT (Sistema de Gestão de Pessoas): módulos Sigep Online, Autoatendimento, SIGS (Saúde), GEST (Estagiários), SGRH, FolhaWeb, Gestão de Passivos, Conector e-Social, GECJ, Progecom.
	- PROAD-OUV

O usuário terá que habilitar no aplicativo do Google Authenticator esses 3 (três) grupos:

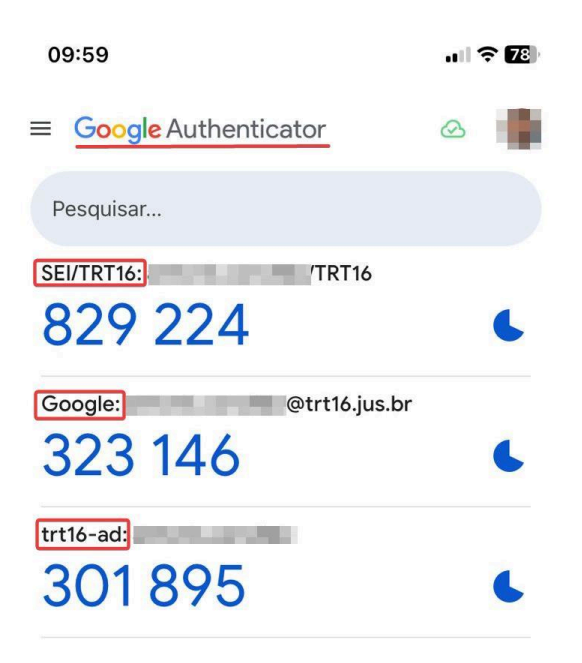

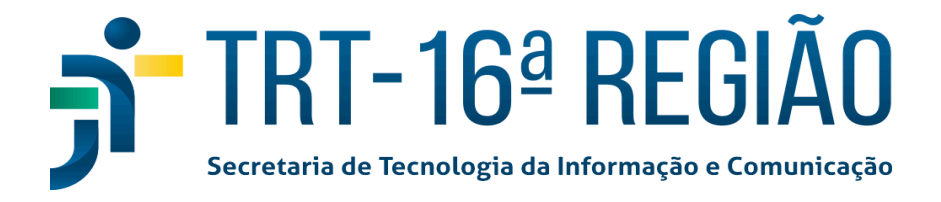

## **HABILITANDO O MFA EM UM DOS SISTEMAS ADMINISTRATIVOS:**

O usuário deverá entrar no portal do SIGEO ou em algum módulo do SIGEP e habilitar o MFA de acordo com as instruções que aparecem no respectivo sistema.

**OBS: O código do Authenticator relacionado ao** *trt16-ad* **serve para todos os sistemas administrativos (SIGEO, SIGEP e seus módulos, e PROAD-OUV).**

1 - Faça o **login** no sistema **SIGEO** ou **SIGEP**, por exemplo:

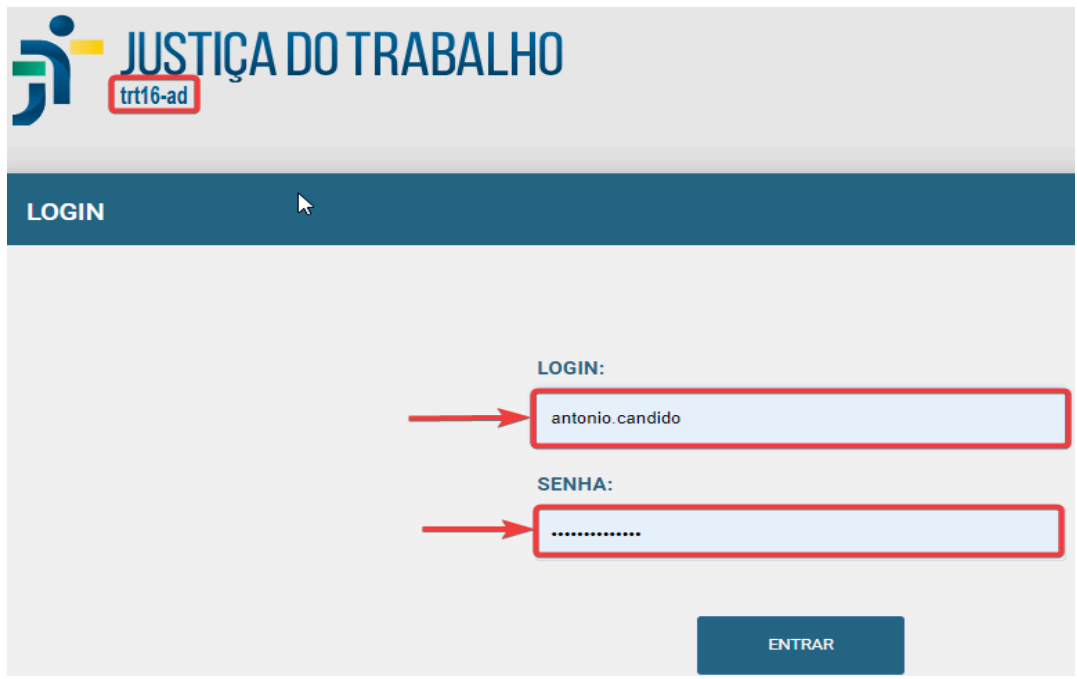

2 - Com o aplicativo Google Authenticator já instalado no celular, abra ele e leia o QR CODE inserido na página.

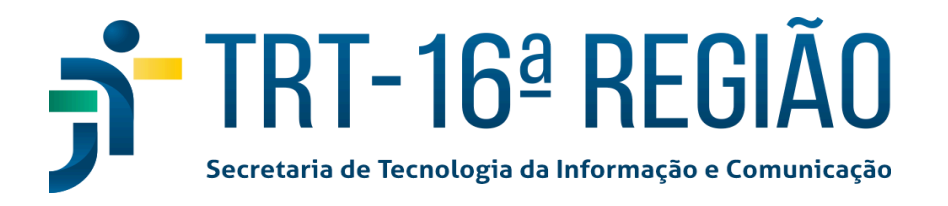

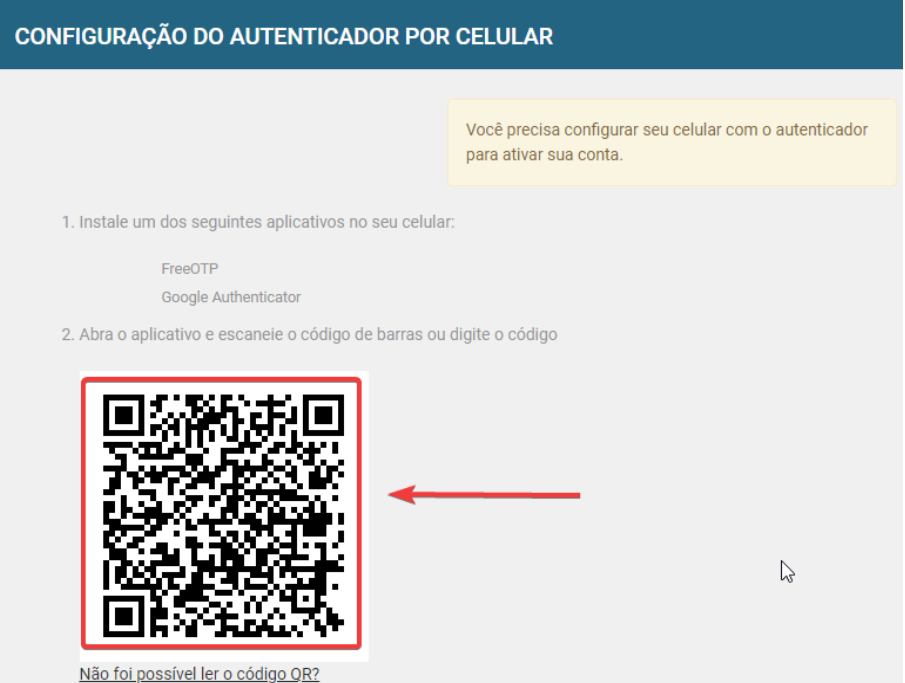

3 - Após a leitura do QR Code pelo Google Authenticator no aplicativo instalado no celular deverá aparecer a referência do sistema (**trt16-ad:** login do usuário) juntamente com o código que será utilizado para inserir na habilitação do MFA..

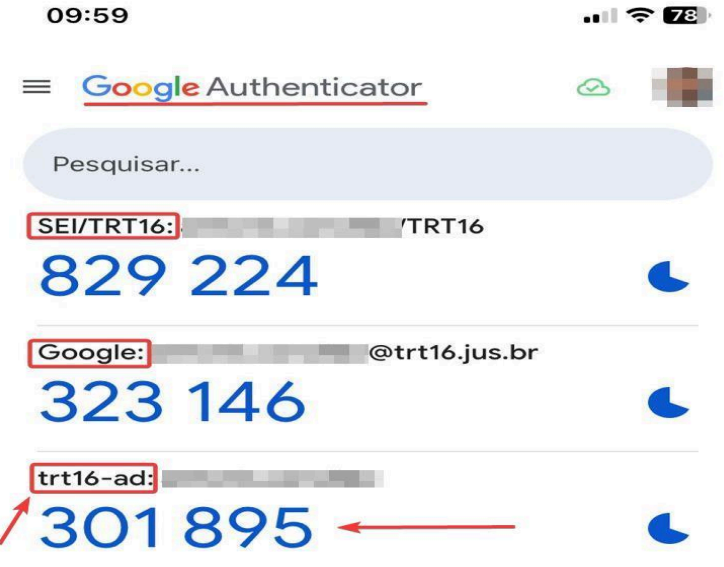

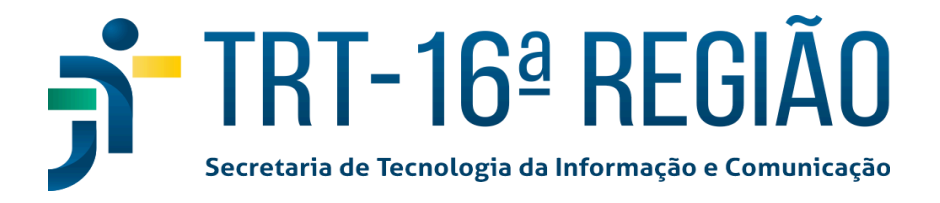

4 - Insira o código correspondente ao sistema utilizado no campo '**Código Autenticador**' (**OBRIGATÓRIO**). No nosso caso apresentado é o que está abaixo do trt16-ad: OBS: Caso o usuário queira colocar um nome onde está localizado o código do Authenticator preencher o campo '**Nome do Dispositivo**' (**não é obrigatório**). Exemplos de nome do dispositivo: Celular, Telefone do Fulano, Iphone, Samsung S23 Ultra, Tijolão etc.

### 5 - Clicar no botão '**OK**'.

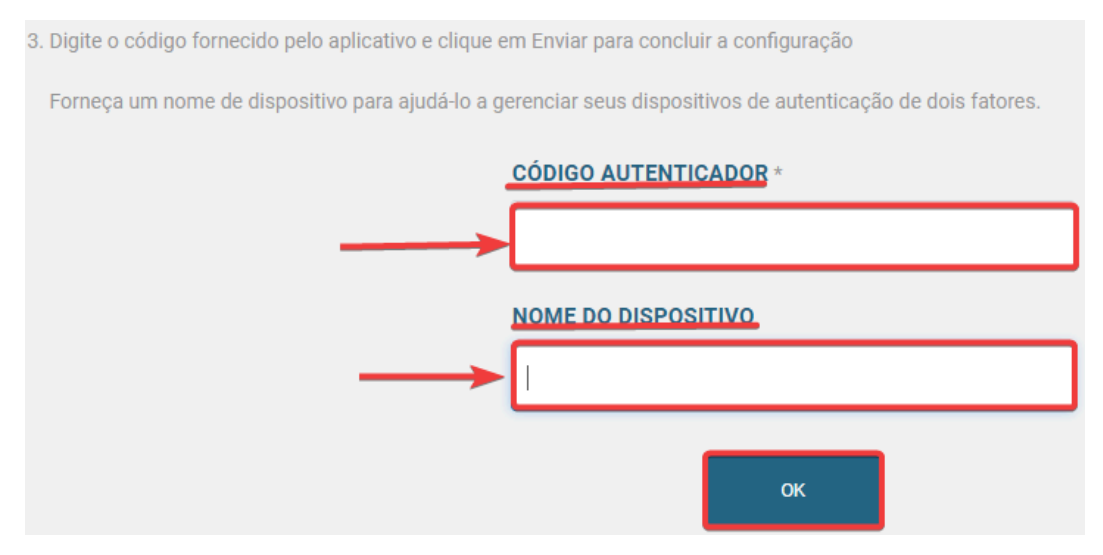

6 - **Pronto**. O usuário já está habilitado para acessar o sistema.

### **OBS IMPORTANTE !!!:**

**O CÓDIGO ADICIONADO NO GOOGLE AUTHENTICATOR REFERENTE AOS SISTEMAS ADMINISTRATIVOS TRT16-AD (SIGEP, SIGEO, PROV-OUV, etc) SERVE PARA TODOS OS SISTEMAS DESSA CATEGORIA**.

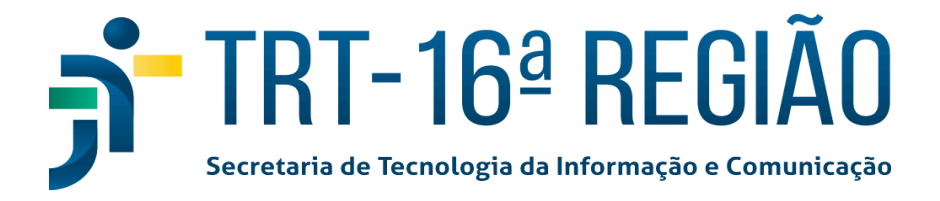

# **POSSÍVEIS ERROS:**

1 - Caso o usuário demore um certo tempo em finalizar o processo de habilitação do MFA acontecerá um erro e exibirá uma mensagem: '**Você demorou muito para entrar. Por favor, refaça o processo de login a partir do início**.'

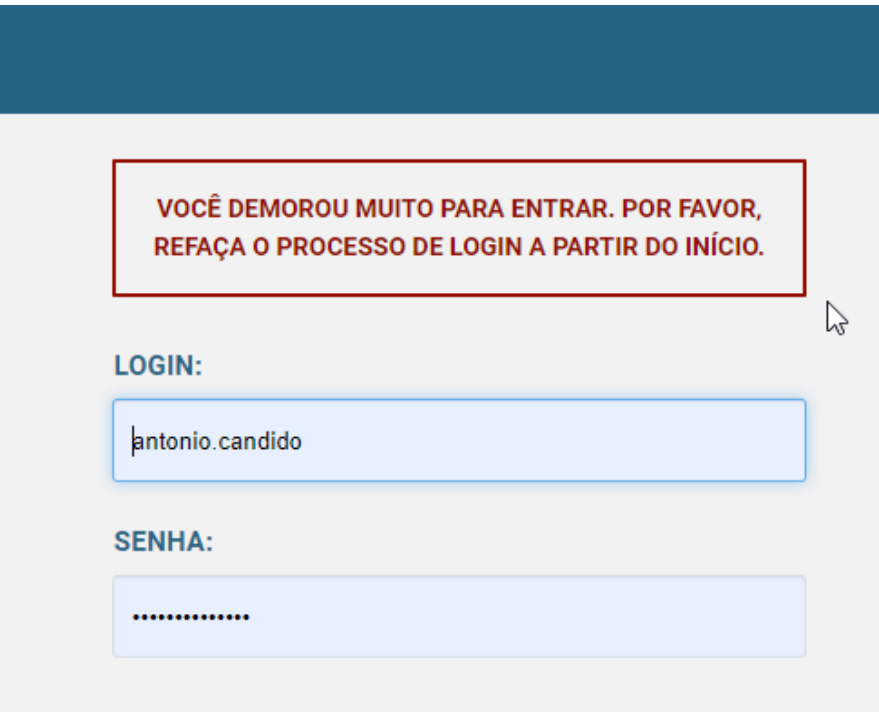

2 - Se o usuário na primeira tentativa leu o QR Code pelo Google Authenticator, ele terá que excluir o código equivalente ao **TRT16-AD** para ler novamente o novo QR Code sugerido no processo de habilitação. Caso tente fazer com o código antigo acontecerá erro de '**Código Autenticador Inválido**'.

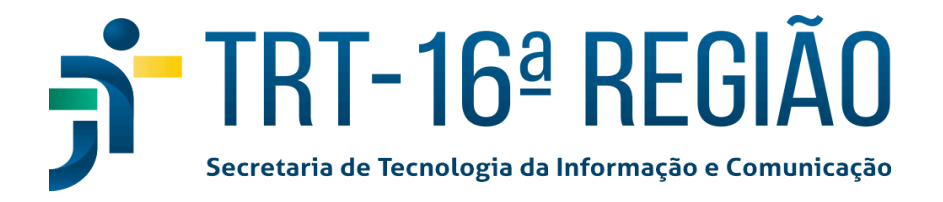

### **CONFIGURAÇÃO DO AUTENTICADOR POR CELULAR**

1. Instale um dos seguintes aplicativos no seu celula

FreeOTP Google Authenticator

2. Abra o aplicativo e escaneie o código de barras ou digite o código

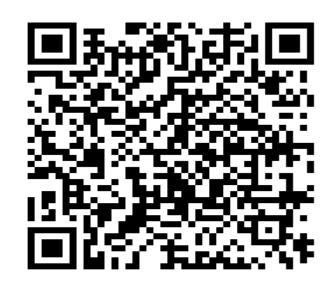

 $\mathbb{P}$ 

CÓDIGO AUTENTICADOR INVÁLIDO.